#### **EtherFlyer Exchange Tutorial**

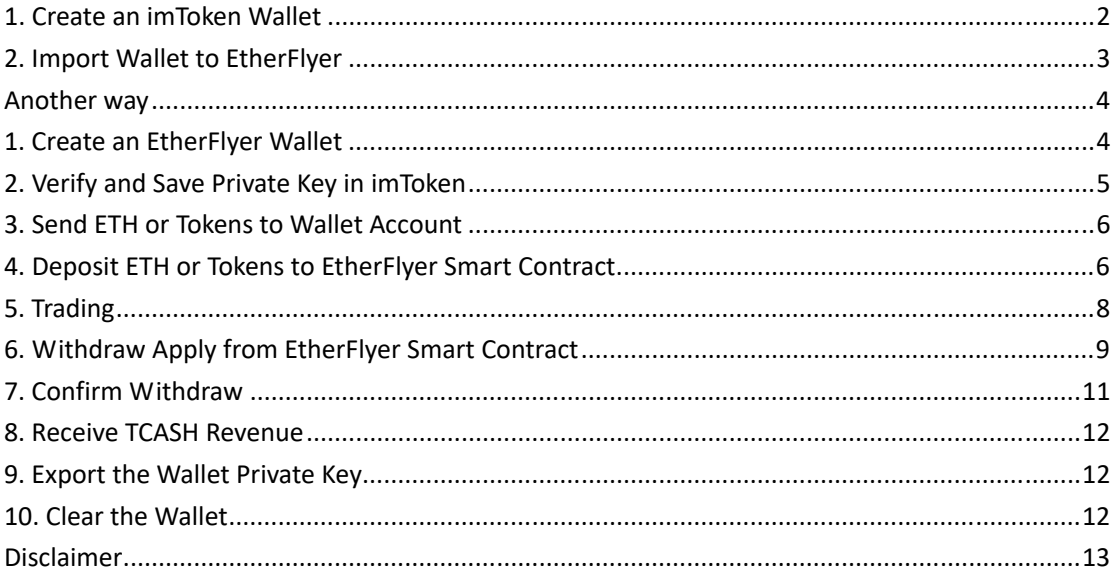

The **EtherFlyer.com** exchange is a decentralized Ethereum-based exchange and is therefore slightly different in usage than centralized exchanges, generally speaking, EtherFlyer Exchange is more convenient.

### **1. Create an imToken Wallet**

**Suggestion: Create a new wallet on the imToken APP, and then import the wallet into EtherFlyer. In this way, the user can conveniently view the number of tokens in the wallet without worry about the storage of private key.** 

Create a new imToken wallet: "Profile" -> "Manage wallets" -> "Create" -> enter the password and other related information to create a wallet.

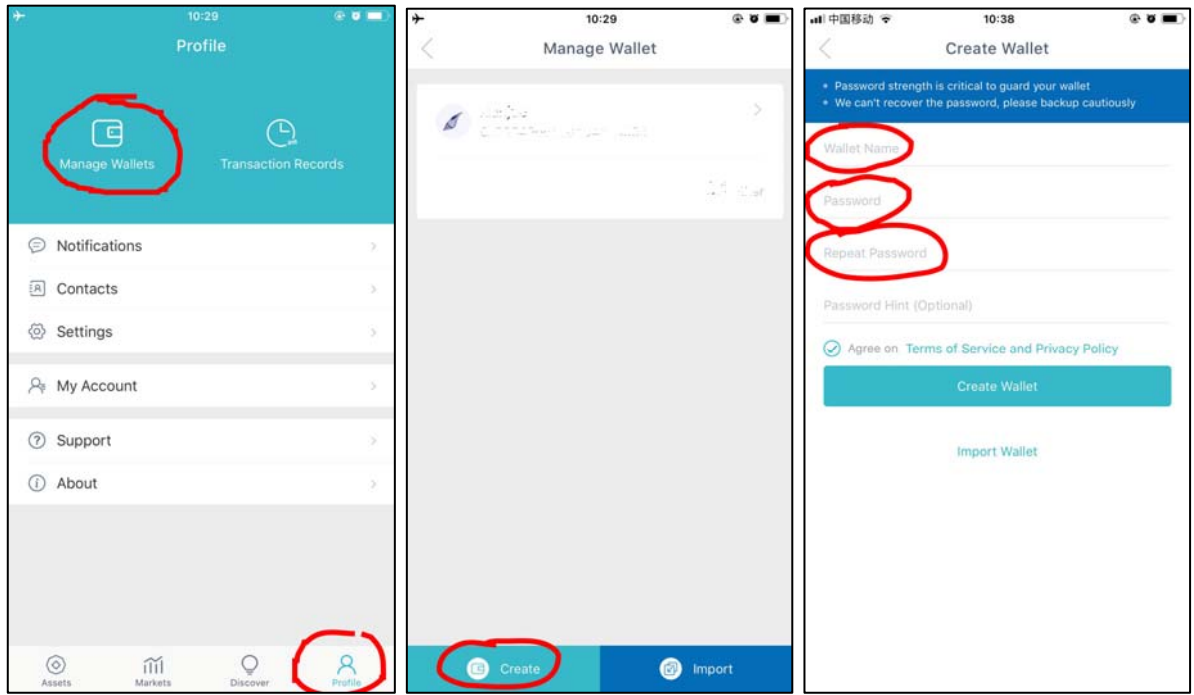

Export imToken wallet private key: "Profile" -> "Manage wallets" -> click the wallet -> "Export Private Key."

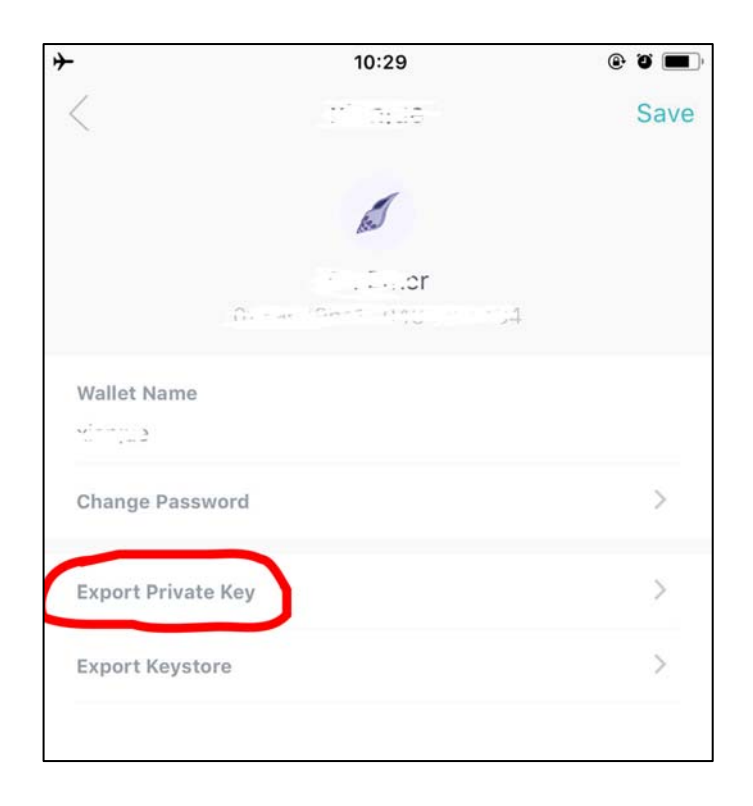

### **2. Import Wallet to EtherFlyer**

Click the avatar of https://EtherFlyer.com page in the upper right corner, from the drop‐down menu, select "Import wallet".

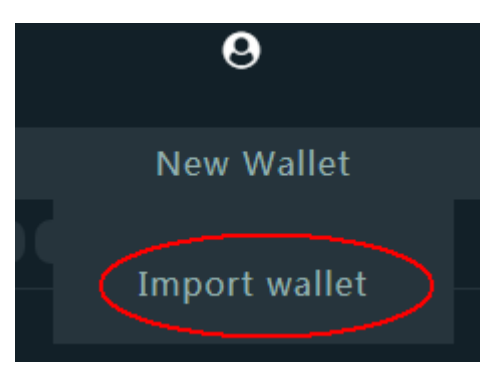

Enter the wallet address, private key and password, click "Import wallet", you can log in EtherFlyer wallet account.

**Warning: Do not sent private key in Line, WeChat and any other chat APPs.** 

Note: **EtherFlyer Server won't save any users password and private key**. No one can help you get back tokens if you lose your private key, include EtherFlyer official.

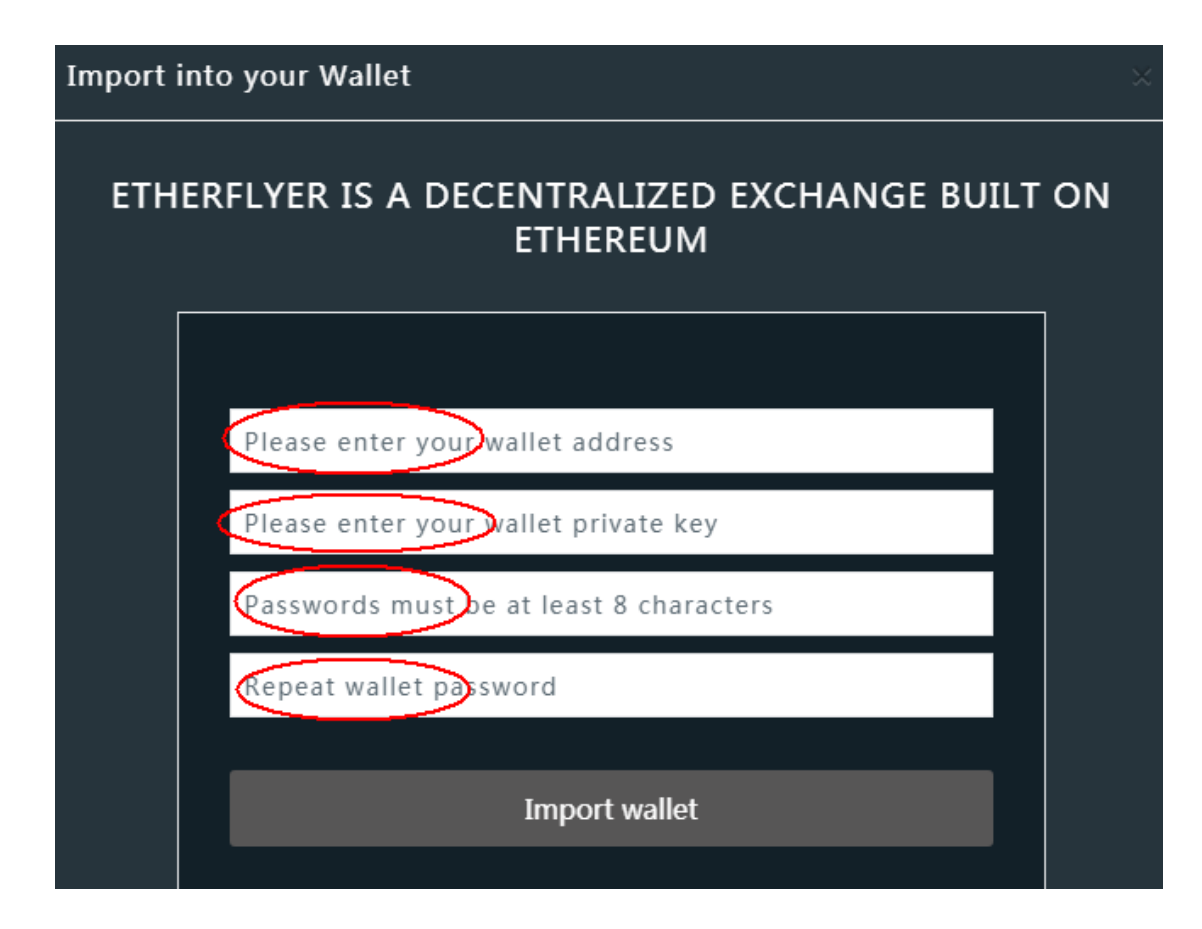

## **Another way**

# **1. Create an EtherFlyer Wallet**

You can also create a wallet account directly on the EtherFlyer page, click the avatar in the upper right corner of the https://EtherFlyer.com page, a drop-down menu appears and select "Create wallet".

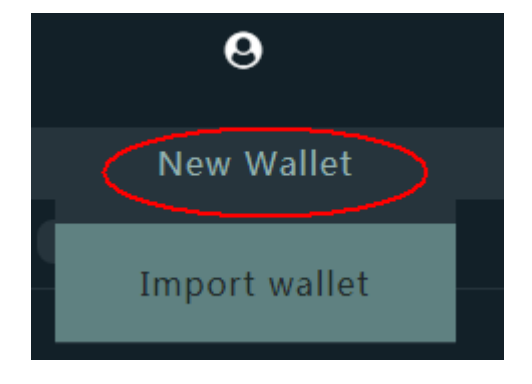

After entering the password and verification code, click "Create wallet" to create the wallet.

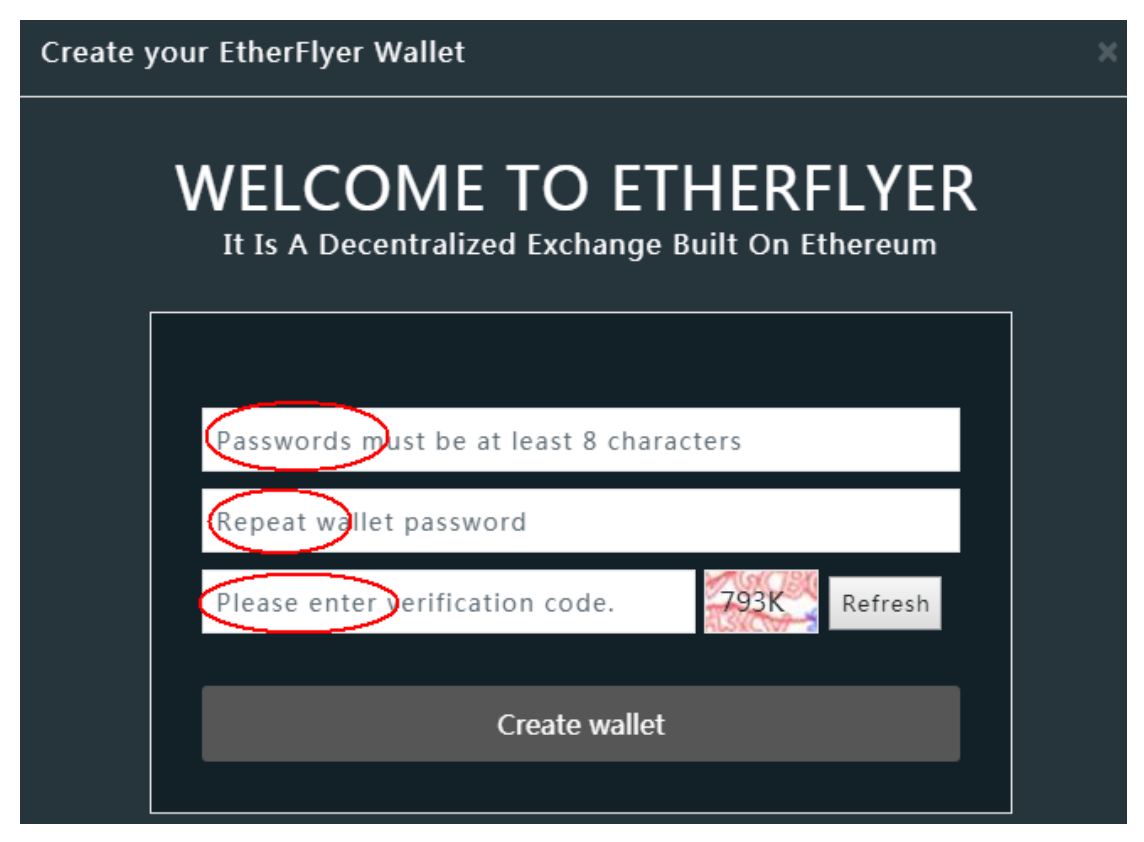

Be sure to remember the password, save the wallet address and private key, especially the **private key**, EtherFlyer server won't save any user's password and private key, if the user lost the private key, then no one can help you get the Tokens back, include EtherFlyer Official.

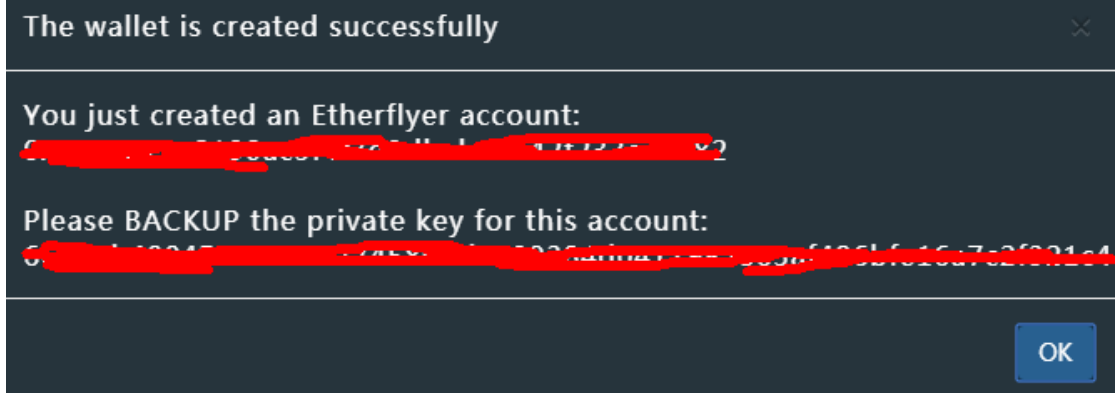

## **2. Verify and Save Private Key in imToken**

After create wallet account, it is best to import the wallet private key to the imToken app to both validity and save private key.

imToken import wallet private key: "Profile" -> "Manage wallets" -> "Import" -> "Private Key" -> enter the password and other related information into the wallet.

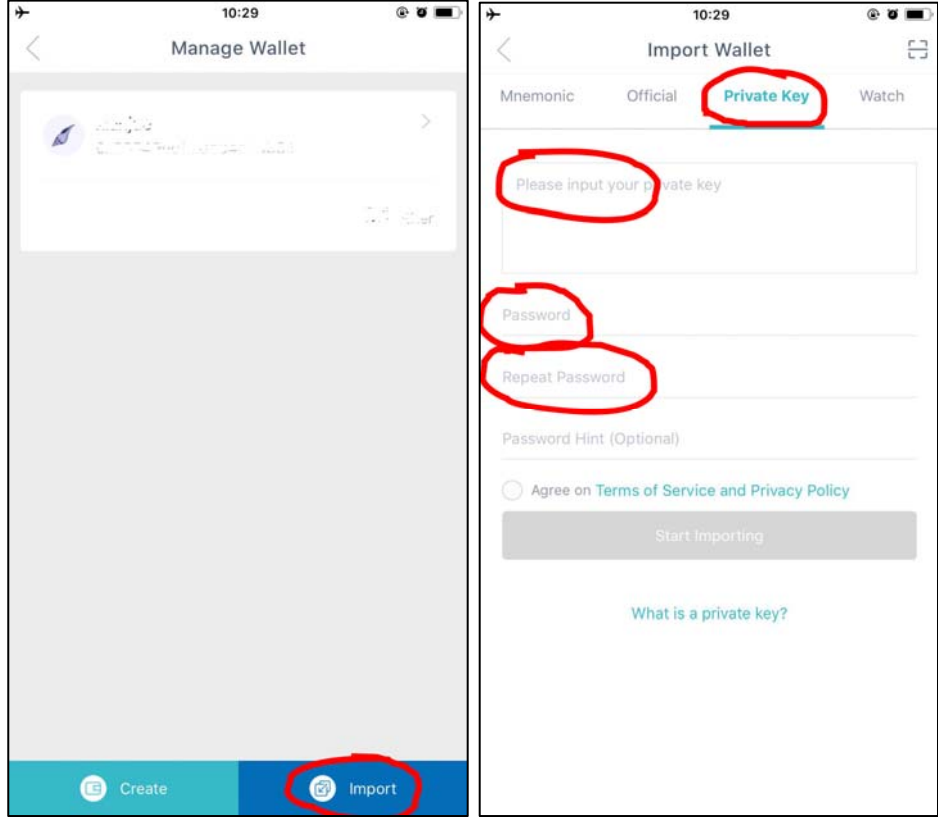

### **3. Send ETH or Tokens to Wallet Account**

.

You can skip this step if you have ETH and tokens in your wallet account. If there is no ETH or token in your wallet account, ETH or tokens needs to be sent from another wallet to this one

# **4. Deposit ETH or Tokens to EtherFlyer Smart Contract**

Since the EtherFlyer exchange is a decentralized exchange based on Ethereum's smart contracts and the trading process takes place in smart contracts, users need to deposit ETH or tokens into EtherFlyer smart contracts firstly.

Click the Account Avatar on the "TCASH‐ETH" trading page and click "deposit".

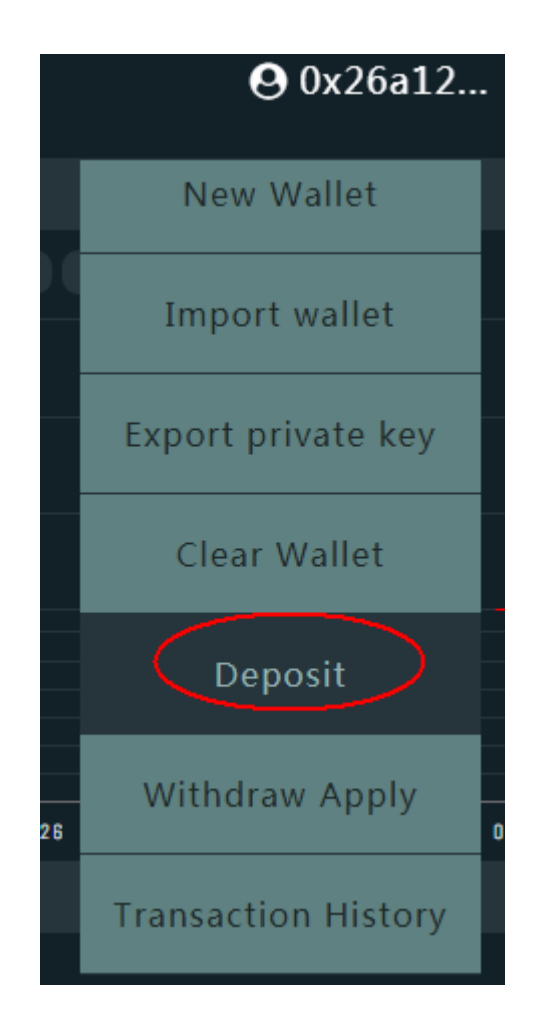

Fill number of TCASH tokens or ETH in the pop-up page, click "Deposit". Here, the value of Gas can be set according to the current situation of Ethereum network.

If you need to deposit other tokens, you need to switch to the token trading interface first, and then click the account avatar and click "Deposit". (the account needs a small amount of ETH as GAS)

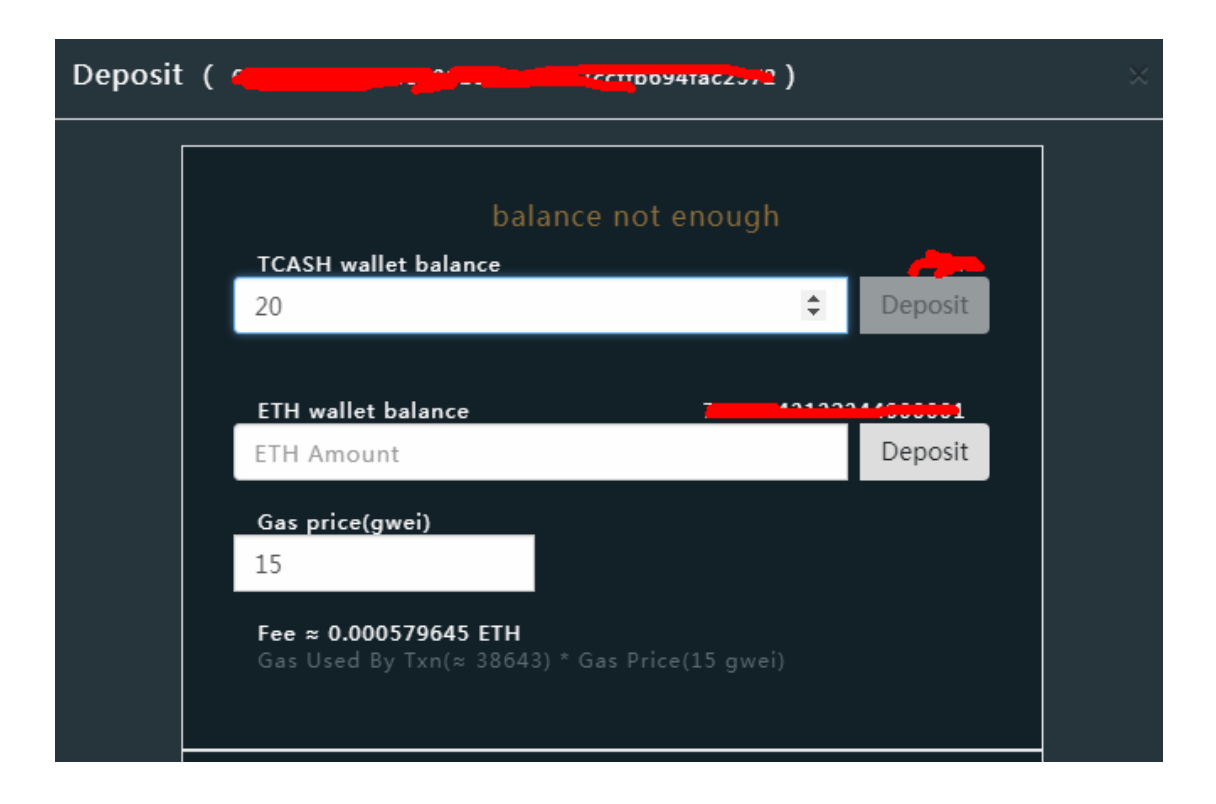

## **5. Trading**

Fill price and amount and click "buy" or "sell" for trading. (Account needs a small amount of ETH for trading)

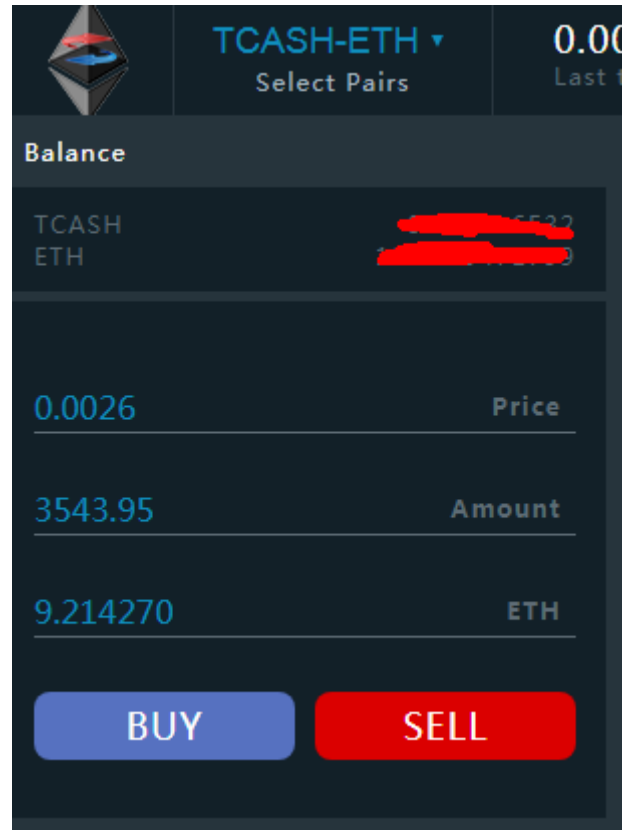

# **6. Withdraw Apply from EtherFlyer Smart Contract**

If you want to withdraw ETH and tokens from the EtherFlyer smart contract, you need to click the account avatar, and then click "Withdraw apply".

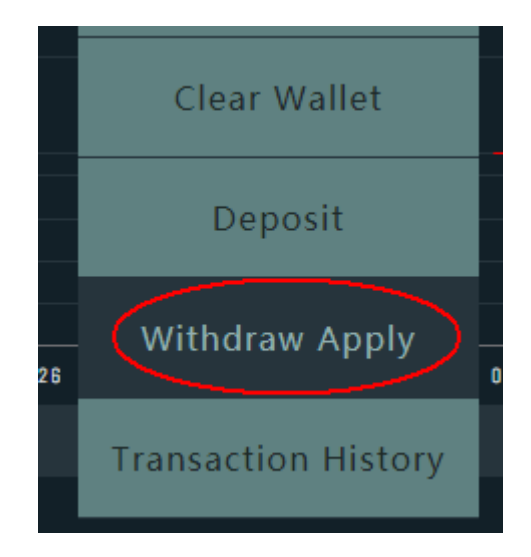

Fill in the pop‐up page click "Withdraw apply"

If you need to extract other tokens, you need to switch to the tokens trading interface, and then click on the account avatar, click on "Apply for bills."

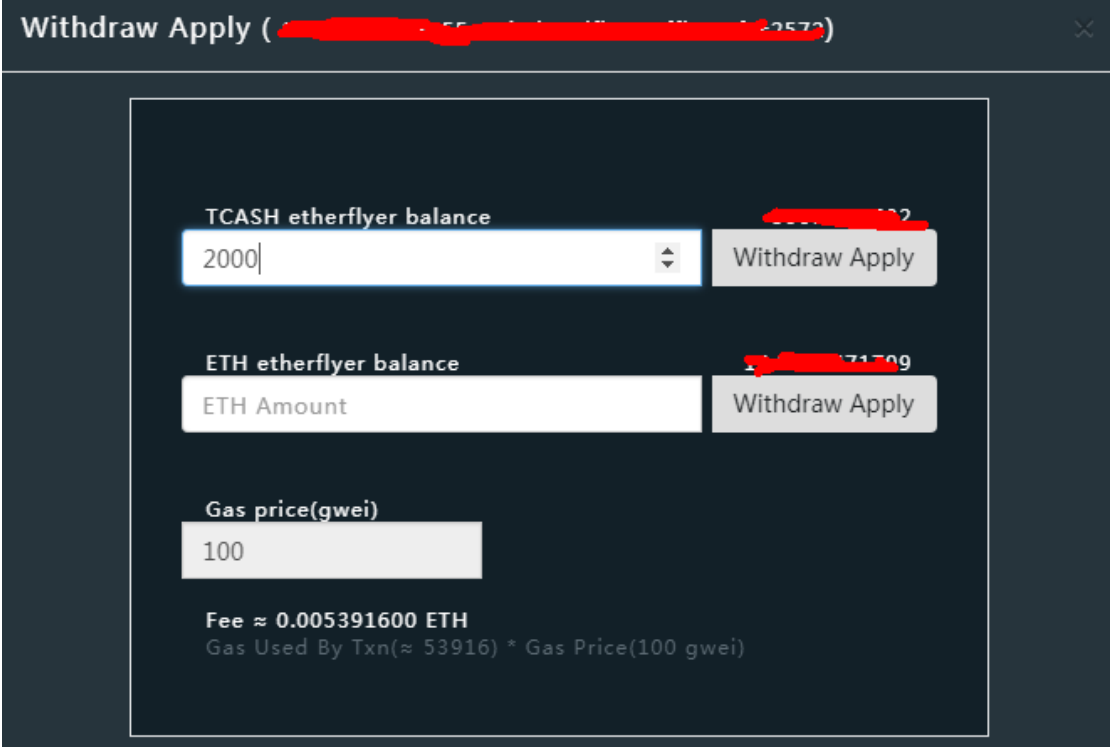

### **7. Confirm Withdraw**

Click the account avatar, and then click "Transaction History", you can view the status of the relevant records.

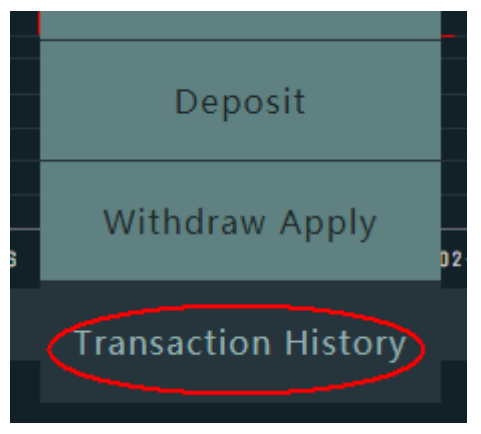

In the pop-up page, if the status is displayed as "REQUESTING", the user can cancel the withdrawal application.

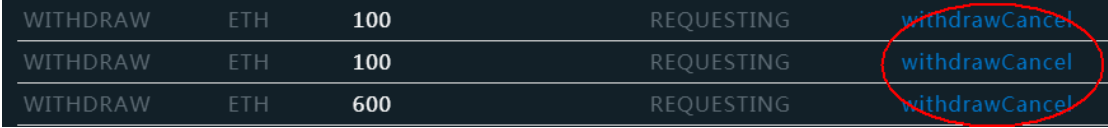

If the status is "APPROVED", the user clicks "withdraw apply" and the token will be sent directly to the user's wallet address.

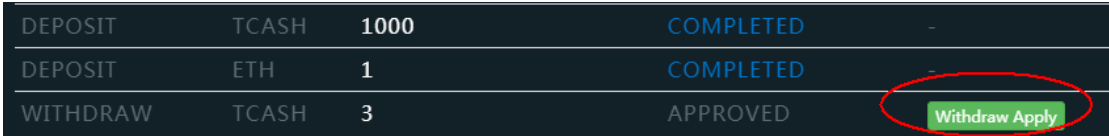

**Note: Approve withdraw is done automatically by the program instead of manually. However, all tokens in EtherFlyer platform is stored in the smart contract of cold wallets in order to ensure the safety of user's funds. The hardware cold wallets need to be manually operated to confirm withdraw.**

### **8. Receive TCASH Revenue**

EtherFlyer's TCASH token is a revenue‐generating token that TCASH holders can share 50% of the transaction fees on the EtherFlyer platform.

Users use the TCASH‐containing wallet to log in to the EtherFlyer Exchange. Click on "Withdraw Apply". In the popup page, you can see the TCASH revenue. Click "Withdraw Apply". After the application is approved, users can withdraw their revenue to wallet.

Revenue will be distributed weekly, users can withdraw any time and EtherFlyer will keep revenue for you.

#### **9. Export the Wallet Private Key**

If you want to export the wallet private key, you can click the account avatar, then click Export wallet private key and enter the password to export.

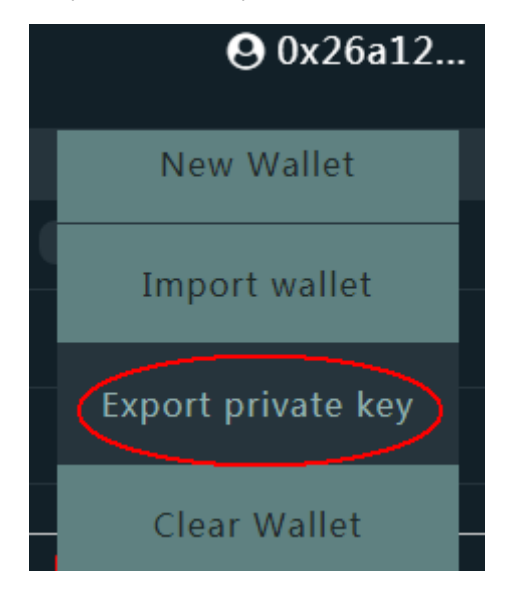

#### **10. Clear the Wallet**

If the user wants to clear the wallet on the local computer, you can click the account avatar and click "Clear wallet". Click "YES" in the pop‐up dialog box.

**Warning: Clear the wallet does not require a password, anyone can clear your wallet** 

**unrecoverable, so you must take good care of the private key. Once the private key lost, no one can help you get back your tokens, including EtherFlyer official.** 

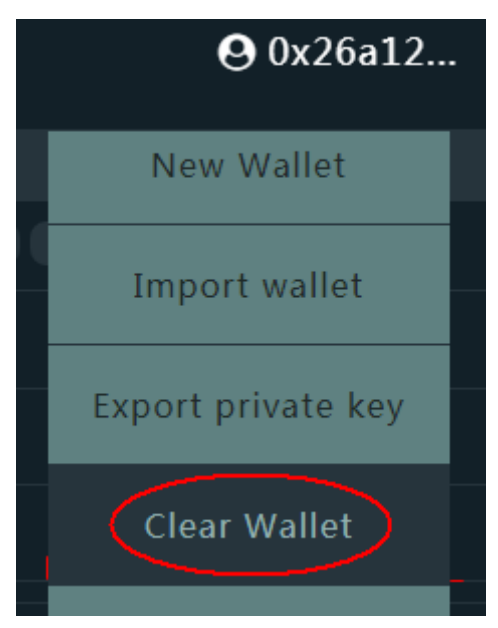

### **Disclaimer**

EtherFlyer official is completely exempt from any loss of wallet private key due to improper use or save by users.